# **ANEXO I**

### **INSTRUCCIONES PARA CUMPLIMENTAR LA SOLICITUD**

El formulario web de la solicitud se encuentra alojado en la Sede Electrónica de la Administración Pública de la Comunidad Autónoma de la Región de Murcia, en la página del procedimiento 843 - Oposiciones al Cuerpo de Maestros, a la que se puede acceder a través del siguiente enlace:

https://sede.carm.es/web/pagina?IDCONTENIDO=843&IDTIPO=240&RASTRO=c\$m40288

Desde allí diríjase a la pestaña "Presentación Solicitudes".

La solicitud telemática consta de dos partes, una de "solicitud" y otra de "presentador". Para que la solicitud sea válida, debe llegar hasta el final del presentador y firmarla digitalmente.

 Para entrar en la solicitud lo primero que debe hacer es elegir si actúa en nombre propio o como representante.

Tenga presente que, a lo largo de la solicitud los campos marcados con asterisco son obligatorios.

Si al marcar un determinado dato se activa el botón azul "adjuntar", no olvide anexar el documento correspondiente. De no hacerlo, en caso de que se trate de un documento obligatorio, no podrá pasar a la siguiente pantalla.

#### **SOLICITANTE**

#### x **Datos del solicitante**

Todos los datos de carácter personal que se consignen en la solicitud de admisión se acogerán a lo establecido en la Ley Orgánica 3/2018, de 5 de diciembre, de Protección de Datos de Personales y garantía de los derechos digitales.

Si se le olvida cumplimentar alguno de los datos marcados con un asterisco, no podrá pasar a la siguiente pantalla hasta que los complete.

### **SOLICITUD**

### x **Declara**

En el campo "Declara" solo deben marcar la casilla del punto 6 aquellos funcionarios de carrera que dependen orgánica y funcionalmente de la CARM y que deseen adquirir una nueva especialidad.

### **•** Solicita

Debe señalar primero el cuerpo al que desea presentarse y luego la especialidad y el turno por los que desea participar en el desplegable que se le abre.

#### x **Titulación académica**

Todos los aspirantes deben indicar que poseen la titulación académica exigida como requisito y anexarla. Quedan eximidos de hacerlo los integrantes de la lista de interinidad de la Región de Murcia cuya titulación exigida como requisito figure en su panel privado de Educarm en la pestaña "Titulación académica interinos" habilitada en el menú expediente personal. De no figurar en dicha pestaña, tendrán que marcar que no consta y subir el documento correspondiente.

Independientemente de la opción elegida debe consignar la denominación exacta del título que posee y la universidad o Administración educativa que expidió dicho título. Cuando vaya a anexar una titulación, no se olvide de escanearla por delante y por detrás.

Para la configuración de las listas de interinos, el aspirante deberá marcar aquellas especialidades para las que solicita formar parte de la misma. En caso de que en la pestaña "Titulación académica interinos" no figure la titulación que justifique su solicitud, deberá anexarla. Debe repetir esta operación para cada una de las especialidades que solicite.

### x **Acreditación de otra nacionalidad y exención de la prueba de castellano**

Solamente se le habilitará este campo en caso de que haya marcado en "Datos del solicitante" una nacionalidad diferente a la española. Debe marcar obligatoriamente y adjuntar el documento de identidad o pasaporte. Asimismo debe marcar la documentación que, en su caso, tenga que adjuntar y anexarla. Si es nacional de un país cuya lengua oficial no es el español, debe marcar si ha de realizar la prueba de castellano o si no tiene que hacerla, indicando después en este segundo caso el motivo que le exime de ello. Si está en posesión de alguno de los títulos indicados para acreditar su conocimiento del castellano que figuran en el artículo 11.2.c.II) de esta orden, debe adjuntar una copia del mismo. Si superó dicha prueba en un procedimiento anterior, debe indicar el procedimiento y el año.

### x **Adaptación para realizar las pruebas en caso de discapacidad o limitaciones físicas**

Solo debe marcar este apartado en caso de necesitar adaptación para las pruebas. Si lo marca debe anexar obligatoriamente el documento que se indica en el artículo 11.2.b) de la orden.

# x **Elección de la tasa correspondiente**

Debe marcar el tipo de tasa que le corresponde pagar. Si es la tasa por posesión del Carné joven de la CARM o si está exento del pago de la tasa por víctima de terrorismo o víctima de violencia de género debe anexar obligatoriamente el documento que se indica en el artículo 11.2.d) de esta orden.

Tras marcar la tasa a pagar debe proceder a su cálculo. Las tasas son las siguientes:

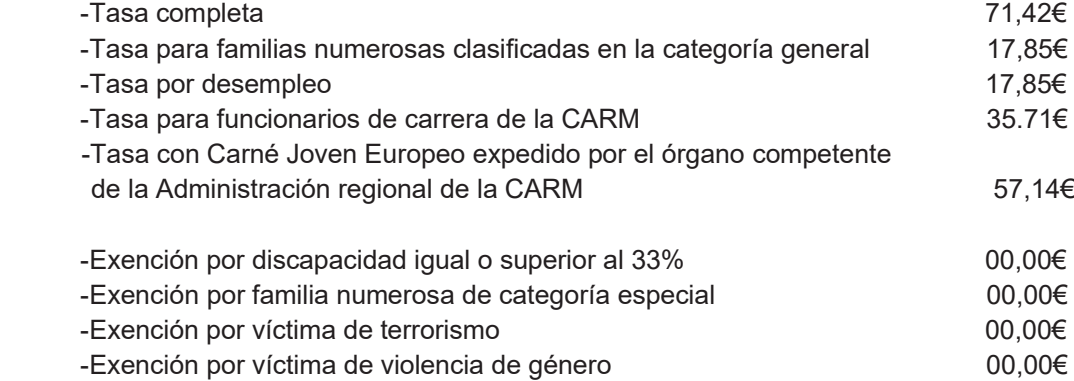

En el caso de que se acoja a la reducción de pago de la tasa por poseer el Carné Joven Europeo expedido por el órgano competente de la Administración Regional de la CARM, deberá anexar una copia del mismo a la solicitud.

En el caso de que se acoja a reducción o exención de pago de la tasa por ser familia numerosa o por tener reconocida una discapacidad igual o superior al 33% deberá indicar la comunidad autónoma que acredite dicha circunstancia.

En el caso de que se acoja a la exención de pagos por ser víctima de terrorismo o víctima de violencia de género, deberá anexar la documentación correspondiente.

El N28 es el número de serie de tasa que figura en la autoliquidación generada al firmar electrónicamente la solicitud de participación. Consta de 28 dígitos. Le será necesario para el pago de las tasas.

# x **Otras circunstancias**

Solo debe marcar este apartado en caso de que desee presentar documentación referida al artículo 11.2.f) de la orden. No se olvide de anexar el documento correspondiente.

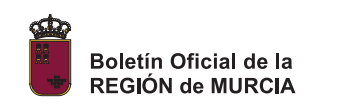

 En caso de elegir alguna opción que requiera adjuntar obligatoriamente un documento y no lo sube, no podrá pasar a la siguiente pantalla.

#### **RESUMEN**

En la pantalla "Resumen" podrá descargarse un borrador de la solicitud realizada. Tras comprobar los datos continúe con la presentación de la solicitud. En caso de que haya algún error, retroceda a la pantalla anterior y corríjalo.

Tras completar la solicitud accederá al presentador.

#### **PRESENTACIÓN**

 Una vez que acceda a la pantalla de presentación ya no podrá modificar los datos correspondientes a solicitud. En caso de darse cuenta de que hay un error, deberá iniciar una nueva solicitud.

En esa pantalla, y en el caso de que no autorice a la Administración a consultar o recabar los documentos que ahí se indican, deberá marcar el documento cuya consulta no autoriza y anexarlo.

Debe cumplimentar las casillas del correo electrónico y el teléfono, calcular el importe de la tasa y pinchar en el botón verde de "Presentar" (esquina inferior izquierda de la pantalla), si no, no podrá pasar de pantalla.

En la pantalla de firma podrá ver el documento sin firmar (botón azul), y por lo tanto sin validez como presentación de su solicitud, o acceder a la firma de la presentación de su solicitud (botón verde). Al pinchar en el botón verde de firma accederá a la forma de pago de la solicitud. Si elige "Carta de pago", obtendrá la carta para el pago presencial en el banco al descargar el documento "Justificante de la presentación". En dicha carta de pago figura el N28 que necesitará para el abono de las tasas. Si elige "Tarjeta de débito o crédito" accederá a la pasarela de pago y solo tendrá que pulsar el botón verde de pago para acceder a hacer el pago desde la propia solicitud. En esta opción, una vez realizado el pago, debe pulsar el botón Continuar de la pasarela de pagos para finalizar la presentación. Si no lo hace, aunque haya pagado no habrá presentado la solicitud. Una vez firmada la solicitud podrá descargarse el documento firmado pinchando en "Descargar justificante de la presentación".

En caso de abonar las tasas mediante carta de pago, recuerde que debe pagarlas dentro del plazo de presentación de solicitudes. Su abono fuera de ese plazo determinará la exclusión en el procedimiento.

Solo serán válidas aquellas solicitudes firmadas electrónicamente y, por consiguiente, con número de registro de entrada y fecha y hora de registro.